## **PharmNet – Label Action (Resupply)**

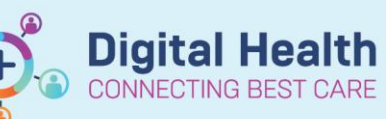

**Digital Health Quick Reference Guide** 

**This Quick Reference Guide will explain how to:**

Perform a 'Label' action on PharmNet.

The 'Label' action on PharmNet will re-send a dispense message to Merlin to supply additional doses after a medication order has already previously been verified and supplied. Note: You can only 'Label' orders that have been already verified

## **PharmNet – Label Action (Resupply)**

1. In PharmNet: Pharmacy Med Manager, select 'Label' from the drop down box in the 'Actions' column for the order(s) to be resupplied

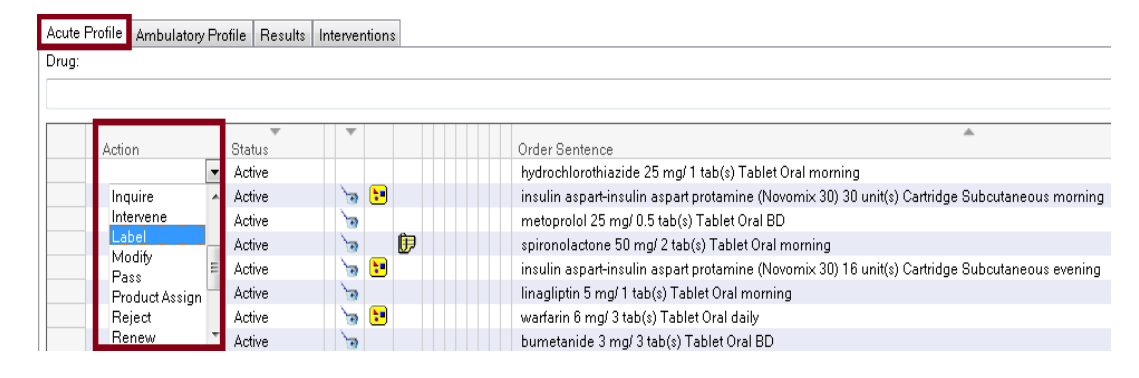

- 2. Click on  $\Box$  Apply  $\Box$  to open the "Label Request" window
- 3. Select a \*Reason for label request from the drop down menu
- 4. Enter in the **\*Number of dose(s)** to resupply This will then calculate the quantity depending on the frequency
- 5. The \*Printer defaults to dummylabel. Note a medication label **will not** print from **PharmNet.**  It will still be need to be processed and printed from Merlin as per usual process.
- 6. Click on OK
- 7. A chevron symbol (<<) will appear next to the order indicating a pending action. Click on  $\Box$  submit  $\Box$  to confirm the action
- 8. The medication to be re-supplied is now viewable in Merlin PRX screen.

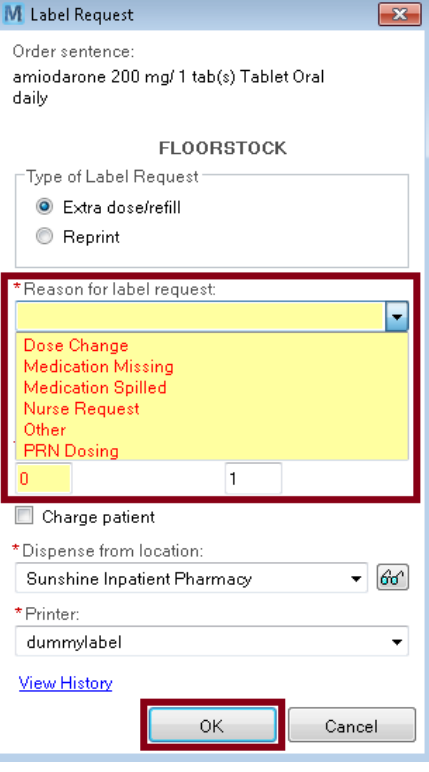